## **My**Roswell: Access at Your Fingertips

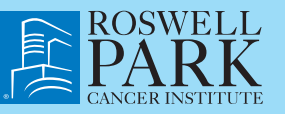

**MyRoswell** is a secure web portal that allows RPCI patients to have online access to their cancer care team at the hospital. Through the portal, patients can see certain information from their own medical record, such as upcoming tests, appointments, current medications and prescription history, diagnostic and laboratory results, clinical instructions and vital signs.

In addition, you may communicate with your care team through electronic messages. You may make or cancel an appointment, request a prescription refill or ask a nonurgent medical question. Portal messages are answered no later than 5 p.m. the next business day.

> Ask your treatment team questions View upcoming appointments and receive appointment reminders

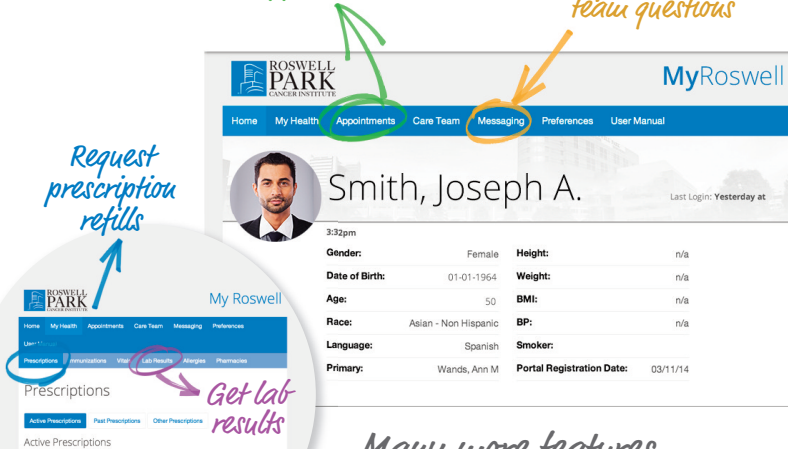

Many more features coming soon…

**LET US REMIND YOU…** Sign up for appointment reminders by enrolling in **MyRoswell**.

 $\mathbf{C}$ 

MyRoswell can be accessed via home computer, laptop, notebook device and smart phone. To register, you must have an email address. If you do not have an email account, please contact a **MyRoswell** Representative at **1-877-275-7724** and we will assist you in establishing one.

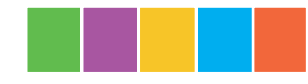

## **FOLLOW THESE STEPS: REGISTRATION is fast and easy**

*In order to register externally, there must be a Social Security Number (SSN) on file. If there is not a SSN on file, you can still register at your next appointment or whenever you are at Roswell Park.*

- **1. Open your web browser and go to my.roswellpark.org.**
- **2. Click on the blue "Register" button.**
- **3. Fill in your Date of Birth, Social Security Number and your six-digit Medical Record Number, which can found in the upper left corner of your green patient card, and click the blue "Validate" button.**
- **4. Enter your email address into two separate fields. Click the blue "Submit" button.**
- **5. Agree to the terms of service and login to the portal.** *(Since you provided the required security information, the system will allow you access to your account for the first time. However, the very next time that you attempt to login you will first need to access your email for this confirmation.)*

## **FIRST TIME LOGIN**

- **6. Check the email account you provided during your registration for a message titled "MyRoswell Registration Confirmation."**
- **7. Click the link in the email to complete your MyRoswell registration.**
- **8. Re-enter your Date of Birth and Medical Record Number and select the green "Sign In" button.**
- **9. Create a password and you will then be a registered user.**
- **10. You can then log in at my.roswellpark.org with your email address and password and use the green "Sign In" button.**

**If you have any difficulty, please call the number above to speak to a MyRoswell representative.** Please send us a message and let us know what you think of the portal and what features you would like to see added.